## Welcome to LearnNL

Welcome to your new LearnNL where you will find all your learning and development resources in one place.

## **How do I access LearnNL?**

To access your learning account please click on the following URL <https://learnnl.learningpool.com/login/index.php>

You can access the site from any device but if you're using Windows we recommend using Google Chrome.

Your **username** will be your **employee number**  and when you first access you should use the following password: **Welcome1!**

## **View the below video guide to learn how to set up your password and navigate the system.**

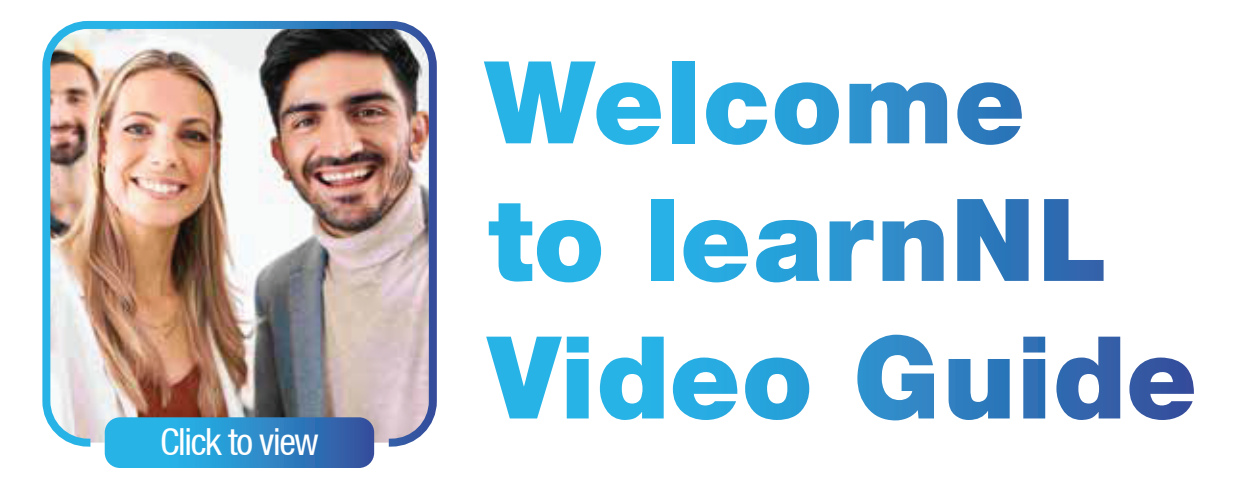

You will be asked to create a new password which you should use each time you log in future. There is also a self-service password reset option which will allow you to reset your password in future yourself should you ever forget it. This only works if your e-mail address is held on the system.

You can check and add this by clicking this icon  $\circledast$  at the top right of the screen then click Profile – if your e-mail address is incorrect or missing click Edit profile then enter your e-mail address in the relevant box and finally click Update Profile.

If there's anything you want to know about the new system please don't hesitate to contact us at [TOD@northlan.gov.uk](mailto:TOD@northlan.gov.uk)